# **ENDNOTE X9** − **Les fonctions de base**

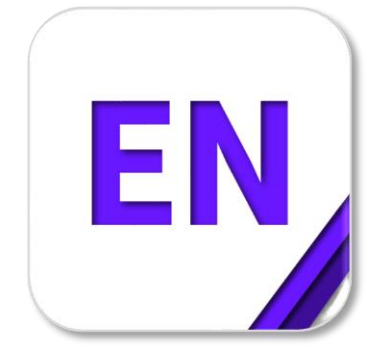

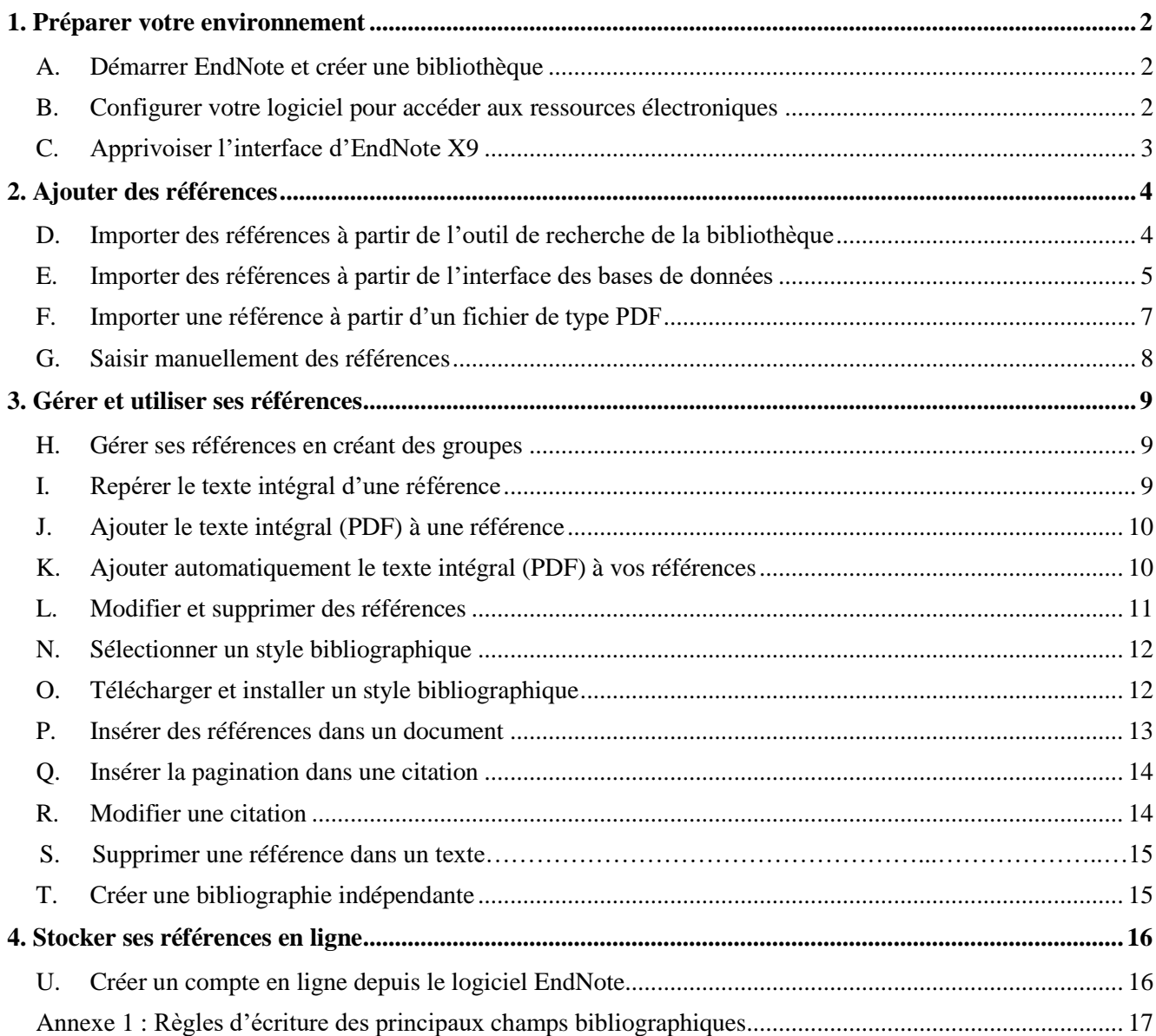

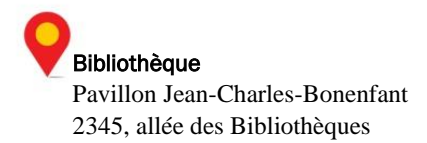

## <span id="page-1-0"></span>1. Préparer votre environnement

### <span id="page-1-1"></span>A. Démarrer EndNote et créer une bibliothèque

La création d'une bibliothèque EndNote vous permettra de conserver des références bibliographiques inscrites manuellement ou importées à partir d'outils de recherche de bibliothèques et de bases de données.

#### Comment faire?

1. Sur le bureau de l'ordinateur de la salle de formation, cliquez sur **l'icône EndNote X9** EN.

Si cette icône n'est pas présente sur le bureau ou encore si vous réalisez ce tutoriel à l'aide de votre ordinateur personnel, cliquez sur le bouton **Démarrer**  $\Box$  dans l'environnement Windows et faites dérouler la liste de programmes pour sélectionner **EndNote (dossier) > EndNote**.

- 2. Cliquez sur **File > New**.
- 3. Donnez un nom à la bibliothèque et mémorisez l'endroit où vous l'enregistrez.

#### **ATTENTION**

EndNote génère deux documents lors de la création de votre bibliothèque : un fichier et un répertoire indissociables : *nom.***enl** et *nom***.data**. Si vous voulez copier ou déplacer votre bibliothèque EndNote, n'oubliez pas de **déplacer ces deux documents ensemble**!

### <span id="page-1-2"></span>B. Configurer votre logiciel pour accéder aux ressources électroniques

Tous les utilisateurs d'EndNote sur le campus doivent configurer leur logiciel afin d'avoir accès aux ressources électroniques de la bibliothèque.

**Attention** : Ne réalisez cette étape de configuration **que si vous utilisez votre propre ordinateur**; les ordinateurs de la salle de formation sont déjà configurés.

#### Comment faire?

- 1. Dans EndNote, allez dans **Edit > Preference** et dans **Find Full Text**.
- 2. Assurez-vous que la case **OpenURL** est bien cochée et, à la ligne **OpenURL Path**, entrez l'adresse *https://ulaval.on.worldcat.org/atoztitles/link***. (Note :** Vous pouvez copier-coller cette adresse à partir de la page EndNote de la Bibliothèque et ainsi éviter d'avoir à la retranscrire : *www.bibl.ulaval.ca > services > logiciels de gestion des références bibliographiques > EndNote version logicielle [\(parcourez en](https://www.bibl.ulaval.ca/services/logiciel-endnote)  [ligne les sections du guide d'utilisation](https://www.bibl.ulaval.ca/services/logiciel-endnote)*) > *D. Configurer EndNote pour accéder aux ressources électroniques de la Bibliothèque).*
- 3. Cliquez sur **Appliquer** puis sur **OK**.

**Bibliothèque** Pavillon Jean-Charles-Bonenfant 2345, allée des Bibliothèques

### <span id="page-2-0"></span>C. Apprivoiser l'interface d'EndNote X9

Prenez note de la configuration de l'interface du logiciel :

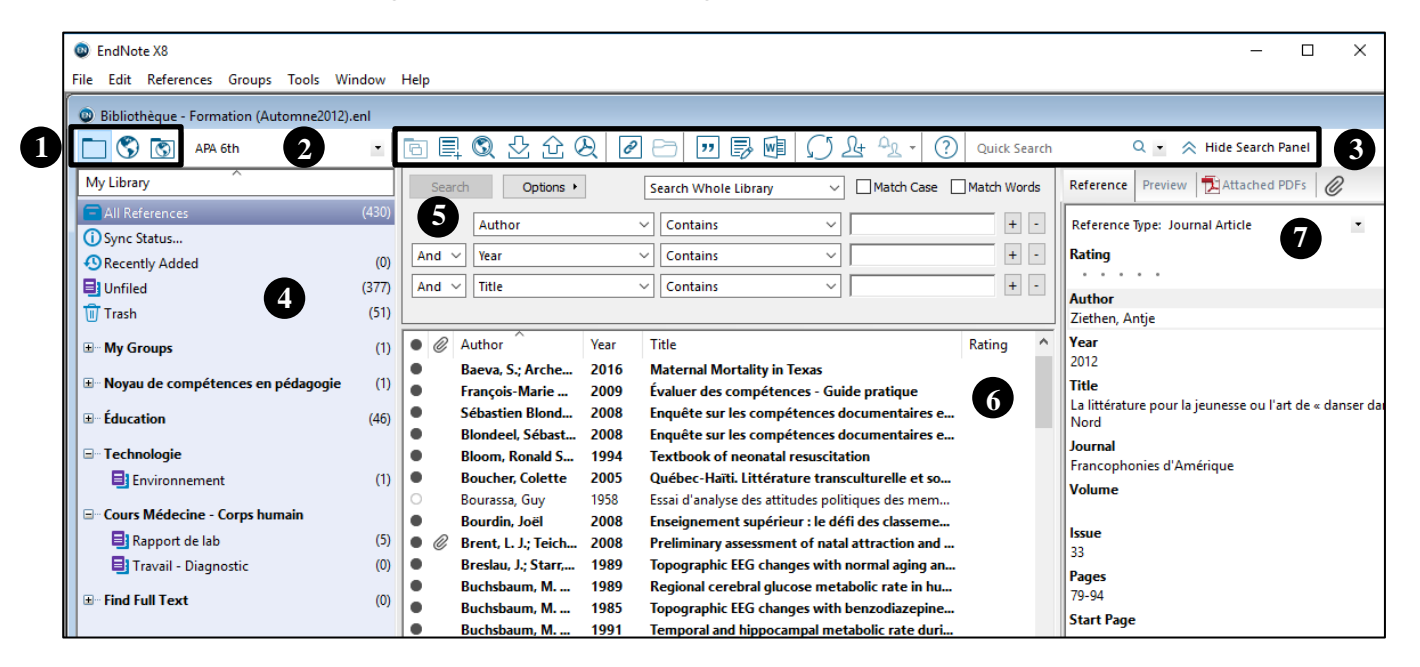

- 1. Modes de visualisation de la bibliothèque
- 2. Liste déroulante des styles bibliographiques
- 3. Accès rapides aux fonctions
- 4. Accès aux groupes et aux bases de données
- 5. Formulaire de recherche
- 6. Liste de références
- 7. Informations reliées à la référence sélectionnée

**À noter :** certaines icônes sont différentes pour la **version Mac** du logiciel, mais les fonctionnalités demeurent les mêmes entre les deux interfaces.

**ATTENTION :** Pour réaliser cette partie du tutoriel **à partir de votre domicile**, vous devez absolument accéder aux bases de données via le site Web de la Bibliothèque de l'Université Laval au [www.bibl.ulaval.ca](http://www.bibl.ulaval.ca/) (voir les [modalités et conditions de l'accès hors campus](http://www.bibl.ulaval.ca/horscampus/modalites-hors-campus) accessibles via la page d'accueil de la Bibliothèque).

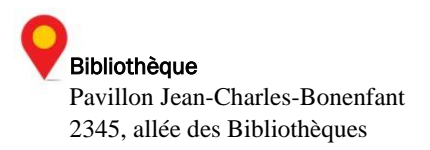

## <span id="page-3-0"></span>2. Ajouter des références

Il existe 4 façons d'ajouter des références vers sa bibliothèque EndNote :

- Importer à partir d'un outil de recherche de bibliothèque
- Importer à partir d'une base de données
- Importer à partir d'un fichier PDF  $\bullet$
- <span id="page-3-1"></span>Inscrire manuellement une référence

### D. Importer des références à partir de l'outil de recherche de la Bibliothèque

L'outil de recherche de la Bibliothèque de l'Université Laval permet l'import de références directement vers votre bibliothèque EndNote.

#### Comment faire?

- 1. Ouvrez un navigateur Internet (Chrome, Safari, Internet Explorer, etc.).
- 2. Sur le site de la Bibliothèque de l'Université Laval, tapez un mot clé dans le champ de recherche de l'encadré **Outil de recherche** et lancez votre requête.
- 3. Sélectionnez la ou les référence(s) de votre choix parmi la liste de résultats.

Si vous voulez importer **une seule référence** :

o Cliquez sur le bouton **Citer** situé au bas, à droite, du titre de la référence.

Si vous voulez importer **plusieurs références à la fois** :

- o Cliquez sur le bouton **Enregistrer** au bas, à droite du titre de chacune des références à importer. Cliquez ensuite sur le lien **Mes notices** au haut, à droite de l'écran. Cliquez sur le bouton **Citer** qui s'affiche au haut de votre sélection.
- 4. Dans la section de gauche de la fenêtre qui apparaît, cliquez sur lien **Exporter vers EndNote**.
- 5. **Notez que la procédure de téléchargement qui suit diffère d'un navigateur à l'autre :**
	- o Dans le dossier *Téléchargements* de votre ordinateur, double-cliquez sur le fichier téléchargé (*citation.ris*) pour l'ouvrir **ou** ;
	- o dans la fenêtre d'enregistrement qui s'affiche, sélectionnez le bureau comme destination, cliquez sur **Enregistrer** puis double-cliquez sur le fichier enregistré (*citation.ris*) pour l'ouvrir.

Vos références devraient automatiquement s'importer dans EndNote. Si l'application pour ouvrir les fichiers de types *.ris* n'est pas définie, sélectionnez EndNote dans la liste des applications (et cochez *Toujours utiliser le programme sélectionné pour ouvrier ce type de fichier* si l'option s'affiche).

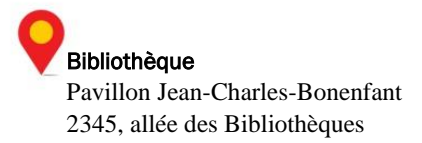

6. Dans EndNote, assurez-vous que le mode **Local Library** set bien sélectionné (voir p. 3, numéro 1). Vos références s'y trouvent. Notez qu'en plus de se placer dans la section **All references**, les références sont temporairement dans le groupe **Recently Added** puisqu'il s'agit de l'import le plus récent.

**À noter :** vous pouvez supprimer le fichier de téléchargement de type *citation.ris* de la référence, il n'est pas nécessaire de conserver ces fichiers sur votre ordinateur.

### <span id="page-4-0"></span>E. Importer des références à partir de l'interface des bases de données

Pour ajouter des références provenant de bases de données, vous devez accéder au site Web de ces dernières via le site de la Bibliothèque de l'Université Laval. Votre authentification est requise pour importer les références souhaitées dans EndNote. La procédure d'importation est similaire d'une base de données à l'autre.

Voici trois exemples d'importation à partir des bases de données Web of science et PsycInfo (accessible via la plateforme Ovid) et à partir de Google Scholar. Après avoir réalisé les procédures, il est conseillé de réaliser quelques essais avec les bases de données que vous utilisez fréquemment dans votre discipline.

#### Importation à partir de Web of Science

#### Comment faire?

- 1. Ouvrez un navigateur Internet.
- 2. Sur le site de la Bibliothèque de l'Université Laval, cliquez sur l'onglet **Explorer par type de ressources**.
- 3. Dans l'encadré **Bases de données**, cliquez sur le bouton **Bases de données par ordre alphabétique**.
- 4. Cliquez sur **W**, puis sur **Web of science BD** dans la liste des bases de données. Cliquez ensuite sur le lien **Chercher directement dans la collection chez le fournisseur**.
- 5. Dans le champ de recherche, tapez un **mot-clé** et cliquez sur **Search**.
- 6. Sélectionnez 2 ou 3 références de votre choix en cochant la case correspondante à gauche.
- 7. Une fois le votre sélection effectuée, dans le menu déroulant **Save to…** au haut de la liste de résultats, sélectionnez **Save to EndNote desktop**.
- 8. Dans la fenêtre qui apparaît, sélectionnez **Full Record** dans la liste déroulante *Record Content* et cliquez sur **Send**.
- 9. Notez que la procédure de téléchargement diffère d'un navigateur à l'autre :

Une page de téléchargement ou d'enregistrement s'affiche. Selon le navigateur Internet que vous utilisez, cliquez pour l'ouvrir avec le logiciel EndNote (vos références s'importent automatiquement)

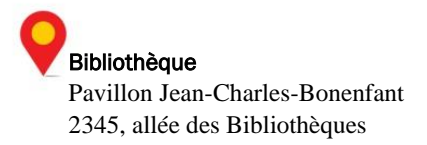

ou encore enregistrez le fichier sur le bureau de votre ordinateur et double-cliquez sur celui-ci pour l'ouvrir. Vos références s'importent automatiquement dans votre bibliothèque.

- 10. Si l'application pour ouvrir les fichiers de types .ciw n'est pas définie, sélectionnez EndNote dans la liste des applications (et cochez *Toujours utiliser le programme sélectionné pour ouvrier ce type de fichier* si l'option s'affiche).
- 11. Dans EndNote, assurez-vous que le mode Local Library est bien sélectionné (voir p. 3, numéro 1). Vos références s'y trouvent.

#### Importation à partir de *plateforme Ovid (APA PsycInfo, Cab Abstract, ERIC, etc.)*

#### Comment faire?

- 1. Ouvrez un navigateur Internet.
- 2. Sur le site de la Bibliothèque de l'Université Laval, cliquez sur l'onglet **Explorer par type de ressources**.
- 3. Dans l'encadré Bases de données, cliquez sur le bouton **Bases de données par ordre alphabétique**.
- 4. Cliquez sur **O**, puis sur **Ovid BD** dans la liste des bases de données. Cliquez ensuite sur le lien **Chercher directement dans la collection chez le fournisseur**.
- 5. Dans la fenêtre **Sélectionnez une ou plusieurs ressources à chercher de la plateforme Ovid**, cochez la base de données dans laquelle effectuer vos recherches (Cab Abstract, APA PsycInfo, etc.).
- 6. Dans le champ de recherche, tapez un mot-clé et cliquez sur **Search**.
- 7. Sélectionnez 2 ou 3 références de votre choix en cochant la case correspondante à gauche.
- 8. Une fois le votre sélection effectuée, cliquez sur le lien **Export** au haut de la liste de résultats.
- 9. Dans la fenêtre qui apparaît, sélectionnez **EndNote desktop** dans la liste déroulante *Export to*. Cliquez sur **Go**.
- 10. Une page de téléchargement ou d'enregistrement s'affiche. Ouvrez le fichier de téléchargement avec le logiciel EndNote ou encore enregistrez le fichier sur le bureau de votre ordinateur et double-cliquez sur celui-ci pour l'ouvrir. Vos références s'importent automatiquement dans votre bibliothèque.

#### **Notez que la procédure diffère d'un navigateur à l'autre.**

11. Dans EndNote, assurez-vous que le mode **Local Library** est bien sélectionné (voir p. 3, numéro 1). Vos références s'y trouvent.

#### Importation à partir de Google Scholar

#### Comment faire?

1. Ouvrez un navigateur Internet.

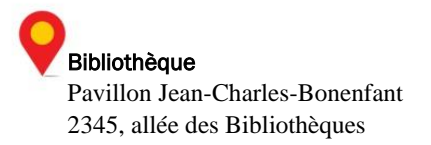

- 2. Rendez-vous sur la page d'accueil de Google Scholar [\(scholar.google.fr\)](http://scholar.google.fr/).
- 3. Dans le champ de recherche, tapez un **mot-clé** et lancez la recherche.
- 4. Sélectionnez une référence de votre choix et cliquez sur le lien **Citer** situé au bas de la description.
- 5. Au bas de la fenêtre qui apparaît, cliquez sur le lien **EndNote**.
- 6. Enregistrez le fichier **scholar.enw** sur votre poste et prenez note de l'emplacement où vous le sauvegardez afin de pouvoir le récupérer facilement.
- 7. Ouvrez le fichier enregistré. Celui-ci s'importera automatiquement dans EndNote.

### <span id="page-6-0"></span>F. Importer une référence à partir d'un fichier de type PDF

Certains PDF contiennent les macrodonnées fournissant les informations permettant à EndNote de créer une référence associée. Puisque ce ne sont pas tous les PDF qui contiennent ces informations, l'import ne fonctionnera pas toujours, c.-à-d. le PDF sera importé, mais associé à une référence dont les champs sont vides. Il est donc important de vérifier les informations de chacune des références créées à partir de ce type d'import afin de supprimer celles qui ne seraient pas complètes.

#### Comment faire?

#### **Pour un seul PDF :**

- 1. Assurez-vous tout d'abord d'avoir sur votre ordinateur un PDF correspondant à un article. Si vous utilisez un ordinateur de la bibliothèque, téléchargez un PDF à partir d'une base de données à laquelle la Bibliothèque est abonnée (par exemple *Francis*) en cliquant sur le lien Obtenir@Laval dans la liste de résultats de recherche.
- 2. Dans EndNote, cliquez sur le menu **File > Import > File…**
- 3. Dans la fenêtre qui apparaît, à la ligne **Import File**, sélectionnez un PDF.
- 4. Dans la case **Import Option**, sélectionnez le filtre d'importation **PDF**.
- 5. À l'option **Duplicates**, sélectionnez **Discard duplicates** pour ne pas importer les références déjà présentes dans votre bibliothèque.
- 6. À l'option **Text translation**, sélectionnez **Unicode (UTF-8)** pour importer correctement les caractères accentués.
- 7. Cliquez sur **Import**.
- 8. Assurez-vous que toutes les informations bibliographiques de la référence sont présentes et exactes. Dans le cas contraire, l'import ne fonctionne pas pour ce PDF; supprimez la référence et tentez de la retrouver sur une base de données.

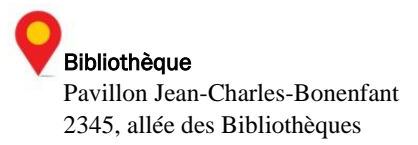

#### **Pour plusieurs PDF contenus dans un même dossier :**

- 1. Il est possible d'importer automatiquement plusieurs documents PDF à partir d'un même dossier de votre ordinateur. Dans EndNote, cliquez sur le menu **File > Import > Folder…**
- 2. Dans la fenêtre qui apparaît, à la ligne **Import File**, sélectionnez le dossier contenant les PDF à importer.
- 3. Dans la case **Import Option**, sélectionnez le filtre d'importation **PDF**.
- 4. Cochez l'option **Include files in subfolders** si vous voulez aussi importer les documents dans les sous-dossiers. Cochez l'option **Create a Group Set** for this import si vous voulez créer un [ensemble](http://endnote.uquebec.ca/creer-gerer-groupes)  [de groupes](http://endnote.uquebec.ca/creer-gerer-groupes) comprenant un nouveau groupe pour chaque sous-dossier importé. L'ensemble de groupes et les groupes créés auront les mêmes noms que les dossiers et sous-dossiers importés.
- 5. À l'option **Duplicates**, sélectionnez **Discard duplicates** pour ne pas importer les références déjà présentes dans votre bibliothèque.
- 6. Cliquez sur **Import**.
- 7. Assurez-vous que toutes les informations bibliographiques des références sont présentes et exactes. Dans le cas contraire, l'import ne fonctionne pas pour ce PDF; supprimez la référence et tentez de la retourner sur une base de données.

### <span id="page-7-0"></span>G. Saisir manuellement des références

La saisie manuelle d'une référence est nécessaire :

- Lorsque le filtre d'importation et le fichier de connexion de la base de données n'existent pas.
- Lorsque vous voulez créer une référence très détaillée.
- Lorsque vous repérez des références lors de vos lectures, dans des bibliographies, etc., et que vous souhaitez les conserver.

- Dans le **menu References**, cliquez sur **New Reference**.
- 2. Choisissez un type de référence (*Journal Article, Book, Report*, etc.) à partir du menu déroulant **Reference Type** selon le type de document que vous avez en main.
- 3. Transcrivez les informations de ce document dans les champs selon les règles d'écriture des champs bibliographiques. Pour ce faire, il est important de **consulter l'annexe 1** à la fin de ce document.
- 4. Fermez le formulaire de saisie en sélectionnant **File > Close Reference** ou encore en cliquant sur le **X** de fermeture du formulaire. Dans la fenêtre qui s'ouvre, cliquez sur **Yes** pour enregistrer les informations de la référence.

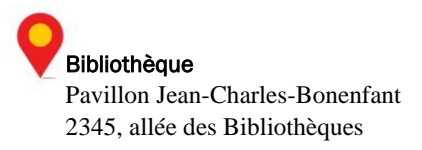

## <span id="page-8-0"></span>3. Gérer et utiliser ses références

### <span id="page-8-1"></span>H. Gérer ses références en créant des groupes

La création de groupes dans EndNote vous permet de regrouper vos références; selon vos différents cours, selon les différents sujets sur lesquels vous faites des recherches, etc. Les groupes s'apparentent aux dossiers présents dans plusieurs autres applications.

#### Comment faire?

- 1. Cliquez avec la touche droite de la souris sur le mot **My Groups**, à gauche de l'écran (voir p. 3, numéro 4).
- 2. Dans le menu contextuel qui apparaît, sélectionnez **Create Group**.
- 3. Donnez un nom à votre groupe (par exemple, indiquez le titre d'un cours que vous suivez actuellement ou le sujet de l'une de vos recherches) et tapez sur la touche **Entrée** de votre clavier.
- 4. Cliquez sur **All References** au haut gauche de l'écran (voir p. 3, numéro 4).
- 5. Sélectionnez une référence de votre choix et glissez-la dans votre nouveau groupe. Vous pouvez aussi sélectionner la référence et, en cliquant sur la touche droite de la souris, sélectionner **Add Reference To >** *nom du groupe***.**
- 6. Vérifiez que la référence a bien été ajoutée à votre groupe en cliquant sur celui-ci.

### <span id="page-8-2"></span>I. Repérer le texte intégral d'une référence

La fonction **OpenURL Link** permet de localiser un texte intégral en ligne à l'aide du menu Obtenir@Laval de l'Université. Cette procédure ne fonctionne que pour les documents électroniques.

- 1. Sélectionnez la référence qui correspond à la ressource en ligne à laquelle vous voulez accéder. Assurez-vous que cette ressource soit bien disponible en ligne (livre ou article électroniques, etc.). Cliquez ensuite sur le menu **References > URL > OpenURL Link**.
- 2. La fenêtre du **menu Obtenir**@**Laval** s'ouvrira dans votre navigateur avec différentes options : des liens vers des bases de données ou des outils de recherche de bibliothèques. Choisissez-en une. Vous accéderez au document s'il est disponible en version électronique.
- 3. Enregistrez le PDF de la ressource s'il est accessible, vous pourrez l'ajouter à votre référence. Pour ce faire, consultez la section suivante.

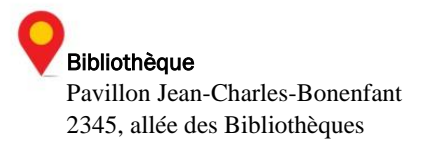

### <span id="page-9-0"></span>J. Ajouter le texte intégral (PDF) à une référence

Normalement, le PDF joint à une référence correspond au texte intégral de la référence ou encore à un document relié. Il vous permet d'accéder à la ressource associée peut importe si vous êtes connecté sur Internet et de l'annoter au besoin.

#### Comment faire?

- 1. Dans EndNote, sélectionnez une de vos références.
- 2. Cliquez sur le **trombone**  $\mathscr Q$  situé au haut du panneau de droite (voir p. 3, numéro 7). Notez que vous pouvez aussi accéder à la fonction par le menu **References > File Attachments > Attach File…**
- 3. Dans la fenêtre **Select a file to link to the reference**, sélectionnez le document PDF que vous avez préalablement enregistré sur votre ordinateur, puis cliquez sur **Ouvrir**.
- 4. Cliquez sur n'importe quelle autre référence de votre bibliothèque pour appliquer le changement et dans la fenêtre qui apparaît, cliquez sur **Yes** pour sauvegarder la modification.
- 5. Un trombone apparaît devant la référence listée dans votre bibliothèque. Notez que vous pouvez visualiser le PDF en cliquant sur l'onglet  $\Box$  au haut du panneau de droite (voir p. 3, numéro 7). Si vous ne voyez pas l'onglet, cliquez sur la flèche .

### <span id="page-9-1"></span>K. Ajouter automatiquement le texte intégral (PDF) à vos références

La fonction *Find Full Text* permet de trouver le texte intégral en ligne et de l'ajouter automatiquement à sa référence. Si vous souhaitez joindre les PDF correspondants à toutes vos références accessibles en ligne, vous éviterez d'effectuer plusieurs recherches de texte intégral.

**Attention :** L'efficacité de la fonction *Find Full Text* est très variable. Il se peut que vous n'obteniez pas le PDF de votre référence, malgré qu'il soit dispobile en ligne. Dans ce cas, référez-vous à la section *J. Ajouter le texte intégral (PDF) à une référence*.

- 1. Sélectionnez les références pour lesquelles vous voulez trouver le texte intégral. Éviter de sélectionner plus d'une dizaine de références, quitte à répéter la procédure plusieurs fois. Si vous êtes à l'extérieur du campus, assurez-vous d'être connecté au VPN.
- 2. Dans le menu **References**, sélectionnez **Find Full Text** puis **Find Full Text…**.
- 3. Les résultats de la recherche s'affichent dans la zone de gauche de l'écran, sous vos groupes. Si le fichier PDF est repéré, il sera automatiquement joint à votre référence. Vous verrez un trombone s'afficher à la droite du titre de votre référence et vous trouverez le PDF dans les onglets du panneau de droite de l'écran lorsque votre référence sera sélectionnée. Si seulement une URL est disponible, il sera ajouté au champ *URL* de la référence.

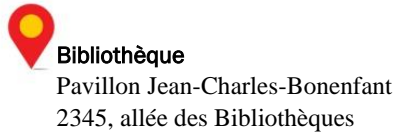

### <span id="page-10-0"></span>L. Modifier et supprimer des références

#### Modifier une référence

#### Comment faire?

- 1. Double-cliquez sur une des références que vous avez enregistrées précédemment dans votre bibliothèque.
- 2. Ajoutez ou corrigez une information dans un des champs du formulaire de saisie.
- 3. Fermez le formulaire de saisie en cliquant sur **File > Close Reference** ou en cliquant sur le **X** de fermeture au coin supérieur droit.
- 4. Cliquez sur **Yes** pour enregistrer la référence.
- 5. Visualiser la modification en cliquant sur l'onglet **Reference** du panneau de droite (voir p. 3, numéro 7) et en vérifiant le champ qui a été modifié. Notez que vous pouvez aussi modifier les informations d'une référence directement dans cet onglet en double-cliquant sur le champ à modifier.

#### Supprimer une référence

#### Comment faire?

- 1. Sélectionnez une référence de votre choix de votre bibliothèque.
- 2. Cliquez sur le bouton droit de la souris et sélectionnez **Move References to Trash.** Vous pouvez aussi glisser la référence dans la corbeille en haut à gauche de l'écran ou encore taper sur la touche **Suppr** de votre clavier.

**Note** : Les références supprimées demeurent dans la corbeille et seront éliminées de façon permanente lorsque vous la viderez ou encore lorsque vous quitterez le logiciel.

### M.Retrouver rapidement une référence grâce au champ Keywords

En plus d'utiliser les groupes pour classer vos références, vous pouvez utiliser les mots clés afin de les organiser et de les retrouver facilement.?

- 1. Sélectionnez une référence dans votre logiciel EndNote.
- 1. Sélectionnez l'onglet **Reference** dans le panneau de droite si ce n'est pas déjà fait.
- 2. Dans le champ **Keywords**, ajoutez les mots-clés **langue** et **société**.

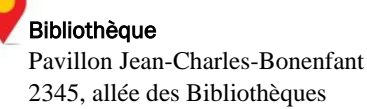

Comme vous le voyez, il y a déjà des mots-clés dans le champ Keywords puisqu'ils sont contenus au départ dans les informations de la référence. Il ne tient qu'à vous de les conserver ou de les modifier lors de leur importation dans votre bibliothèque selon votre propre méthode de classification.

3. Cliquez sur une autre référence et cliquez sur **Yes** pour valider le changement.

**Attention :** Il est important de répéter cette pratique à chaque nouvelle importation si vous voulez que votre système de classification fonctionne.

- 4. Dans le panneau de recherche d'EndNote, en haut de l'écran, sélectionnez **Keywords** dans la première liste déroulante.
- 5. Tapez **société** et cliquez sur **Search**. EndNote retracera votre référence.

### <span id="page-11-0"></span>N. Sélectionner un style bibliographique

Les références bibliographiques insérées dans un texte ou dans une bibliographie peuvent avoir des mises en forme variées selon les exigences des professeurs ou les pratiques en cours dans une discipline donnée. C'est le style bibliographique choisi qui détermine cette mise en forme.

#### Comment faire?

- 1. Sélectionnez une référence et notez dans l'onglet **Preview** (voir p. 3, numéro 7) sa mise en forme.
- 2. Ouvrez la liste déroulante des styles située au haut de l'écran, sous la barre des menus (voir p. 3, numéro 2). Sélectionnez le style **Vancouver**.
- 3. Notez dans l'onglet **Preview** (voir p. 3, numéro 7) le changement de mise en forme.
- 4. Répétez la procédure avec un autre style pour observer à nouveau les changements.
- <span id="page-11-1"></span>O. Télécharger et installer un style bibliographique

- 1. Téléchargez le style à importer sur votre ordinateur.
- 2. Déplacez le style importé dans le répertoire *Styles* du logiciel.
	- Sur Windows, il s'agit habituellement de *C:\Program Files (x86)\EndNote X9\Styles*.
	- Sur Mac, il s'agit de *Applications|EndNote X9|Styles.*
- 3. Ouvrez la liste déroulante des styles située au haut de l'écran, sous la barre des menus (voir p. 3, numéro 2). Sélectionnez **Select another style**.

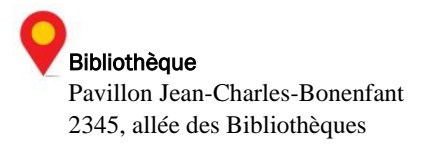

4. Dans la liste des styles qui s'affiche, sélectionnez le style importé et cliquez sur **Choose**. Le style sera ainsi affiché par défaut dans les menus déroulants des styles pour EndNote et Word.

### <span id="page-12-0"></span>P. Insérer des références dans un document

La fonction **Cite While You Write (CWYW)** vous permet d'insérer des références à partir de l'interface d'EndNote dans un document Word. Vous pouvez aussi insérer des références directement à de l'onglet EndNote X9 l'interface de Word grâce à la fonction **Insert Citation**.

Pour générer une citation, EndNote et Word doivent être tous deux ouverts sur votre poste de travail.

- 1. Dans Word, rédigez quelques lignes et positionnez le curseur à l'endroit où la référence doit être insérée.
- 2. Insertion à partir de l'interface **EndNote** :
	- Dans EndNote, sélectionnez une référence.
	- Dans le menu **Tools** de EndNote, cliquez sur **Cite While You Write** et **Insert Selected Citation(s)**. Remarquez l'insertion automatique de la citation à l'endroit où vous avez positionné votre curseur de même que la référence en fin de document en vue de votre bibliographie.
	- Cliquez sur l'**onglet EndNote X9** de Word.
	- Dans la liste déroulante **Style** de l'onglet EndNote, sélectionnez le style **APA 6th** (ou tout autre style désiré). Si le style n'est pas dans la liste, cliquez sur **Select an other style…**, sélectionnez-le et cliquez sur **OK**.
- 3. Insertion à partir de l'interface **Word** :
	- Dans Word, cliquez sur l'**onglet EndNote X9** de Word.
	- **Cliquez sur le bouton Insert Citation**  $\overline{v_0}$  **de la barre d'outils EndNote X9. Dans la fenêtre qui** apparaît, inscrivez le nom d'un auteur contenu dans votre bibliothèque EndNote (ou tout autre mot-clé recherché) et sélectionnez une des références de votre bibliothèque qui ont été retracées.
	- Cliquez sur **Insert**. Remarquez l'insertion automatique de la citation à l'endroit où vous avez positionné votre curseur de même que la référence en fin de document. Prenez soin de vérifier l'espacement avant et après la citation.
	- Dans la liste déroulante **Style**, assurez-vous que le style **APA 6th** (ou tout autre style désiré) est sélectionné.

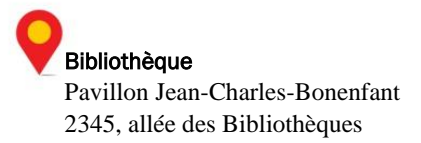

### <span id="page-13-0"></span>Q. Insérer la pagination dans une citation

Lorsqu'on réfère à une section d'un document dans un texte, la pagination doit se retrouver dans la citation. Dans ces cas, il faut l'ajouter manuellement.

#### Comment faire?

- 1. Insérer la citation dans le texte (tel que décrit plus haut).
- 2. Effectuez un clic droit sur la citation insérée (grisé) pour faire apparaître le menu contextuel. Cliquez sur **Edit Citation(s)** et sur **More…**
- 3. Dans la moitié inférieure de la fenêtre, ajoutez la pagination (par exemple 33 ou 37-39) dans le champ **Pages**.
- 4. Cliquez sur **Ok** et fermez la fenêtre.

### <span id="page-13-1"></span>R. Modifier une citation

Si l'affichage d'une citation que vous avez insérée dans votre texte ne correspond pas à ce que vous désirez, vous pouvez modifier les informations qui y sont présentées.

- 1. Cliquez sur la citation dans votre texte afin qu,elle apparaisse sur fond gris. Effectuez un clic droit de la souris afin de faire apparaître le menu contextuel EndNote.
- 2. Cliquez sur **Edit and Manage Citations***.* La fonction est également accessible dans l'onglet EndNote de Word.
- 3. À l'option **Formatting,** vous pouvez choisir :
	- o *Display as: Author (Year*), qui sort le nom de l'auteur des parenthèses.
	- o *Exclude author*, qui exclut l'auteur des parenthèses.
	- o *Exlude year*, qui exclut l'année des parenthèses.
	- o *Exlude author and year*, qui n'affiche que les options ajoutées manuellement, par exemple la page.
	- o *Show Only in Bibliography*, qui retire la référence du corps de texte. La référence sera toujours présente dans la bibliographie.

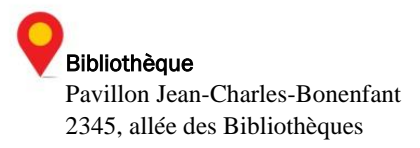

### S. Supprimer une référence dans un texte

Lorsqu'on veut retirer une référence insérée dans notre texte, il faut absolument suivre ces étapes afin d'effacer tous les éléments de la référence de notre document et ainsi éviter qu'elle réapparaisse lors de l'actualisation des citations par EndNote.

#### Comment faire?

- 1. Dans votre document texte, surlignez la référence à modifier (elle apparaîtra sur fond gris).
- 2. Dans l'onglet EndNote de Word, cliquez sur **Edit and Manage Citations***.* La fonction est également accessible par le menu contextuel en utilisant le bouton droit de la souris.
- 3. Dans la fenêtre qui apparaît, sélectionnez la référence à retirer.
- 4. Cliquez sur la flèche à droite de la liste déroulante **Edit Reference**.
- 5. Cliquez sur **Remove Citation** puis sur **OK**. La référence sera définitivement retirée de votre texte.

### <span id="page-14-0"></span>T. Créer une bibliographie indépendante

#### Bibliographie automatique

Comme vous venez de le voir, lorsque vous insérez une référence EndNote dans un document, une bibliographie est générée automatiquement à la fin du document et est mise à jour au fur et à mesure que vous insérez des références dans votre texte.

#### Bibliographie indépendante

Cette bibliographie est générée dans un nouveau document et est indépendante de toutes citations insérées dans un texte.

- 1. Dans EndNote, sélectionnez l'ensemble des références de votre bibliothèque en cliquant sur le menu **Edit**, puis **Select All**.
- 2. Sélectionnez un style bibliographique au choix (voir p. 3, numéro 2).
- 3. Cliquez sur **Edit > Copy Formatted**.
- 4. Dans Word, créez un nouveau document et insérez les références dans votre nouveau document en utilisant la fonction **Coller**. Il est aussi possible d'insérer la bibliographie à la fin d'un document de travail.

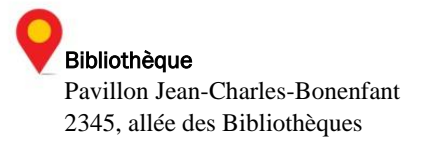

## <span id="page-15-0"></span>4. Stocker ses références en ligne

EndNote Online vous permet de stocker les références de votre bibliothèque en ligne. L'application Web est gratuite et peut aussi être utilisée de manière autonome, sans que le propriétaire du compte possède la version logicielle.

<span id="page-15-1"></span>La synchronisation vous permet de stocker vos références sur les serveurs d'EndNote. Vous pouvez ensuite accéder à votre bibliothèque à partir d'un autre ordinateur et via l'application pour iPad. Il est à noter que les fonctionnalités de la version Web sont plus limitées qu'avec EndNote logiciel.

### U. Créer un compte en ligne depuis le logiciel EndNote

#### Comment faire?

- 1. Dans EndNote, sélectionnez **Edit > Preferences > Sync**.
- 2. Cliquez sur **Enable Sync**, puis **Sign up**.
- 3. Entrez votre adresse de courriel universitaire (de type @ulaval.ca) puis cliquez sur **Submit**.

Il est important d'utiliser votre adresse de courrier universitaire pour créer votre compte puisque celleci vous permettra d'avoir accès à des options supplémentaires (espace de stockage augmenté, davantage des styles bibliographiques, etc.)

- 4. Remplissez les champs puis acceptez les conditions d'utilisation du logiciel.
- 5. Votre compte est créé.

Pour plus d'information sur les fonctionnalités de l'application EndNote Online et le partage des références, consultez le **tutoriel EndNote Online** disponible à partir de la page EndNote du site Web de la Bibliothèque ([www.bibl.ulaval.ca/services/logiciel-endnote/tutoriels-pour-le-logiciel-endnote](http://www.bibl.ulaval.ca/services/logiciel-endnote/tutoriels-pour-le-logiciel-endnote)).

> C'est ici que se termine ce tutoriel. Si vous avez des questions, obtenez du soutien à la page suivante :

<https://www.bibl.ulaval.ca/services/logiciel-endnote>

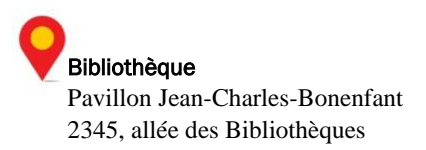

# <span id="page-16-0"></span>Annexe 1

Règles d'écriture des principaux champs bibliographiques

#### Auteur (Author)

- Inscrivez un auteur par ligne.
- Inscrivez le nom de famille suivi d'une virgule, d'un espace et du prénom.
- Si vous choisissez d'inscrire les initiales plutôt que le prénom en entier, assurez-vous d'ajouter un espace ou un point entre chaque lettre (ex. J. O. Fisher, J O Fisher).
- Si l'ouvrage possède plus de trois auteurs, inscrivez-les. EndNote ajoutera la mention et al. ou et autres en fonction du style bibliographique choisi.
- Si l'ouvrage possède plus de trois auteurs, mais seulement un ou deux sont connus, inscrivez le nom de ceux qui sont connus ainsi que la mention et al. ou et autres suivie d'une virgule. Chaque élément doit être inscrit sur une ligne différente.
- Si le nom de l'auteur est inconnu, laissez ce champ vide.
- Lorsque l'auteur est une collectivité, inscrivez le nom et ajoutez une virgule à la fin. Assurez-vous toutefois qu'il n'y ait pas de virgule qui apparaît à l'intérieur du nom.

#### Année (Year)

• Utilisez le format à quatre chiffres (ex. 2012).

#### Titre (Titles)

- Inscrivez le titre sans ajouter de ponctuation finale. Insérez les majuscules appropriées.
- N'insérez pas de retour de chariot (commande Entrée du clavier) à l'intérieur du titre.

#### Pages

• Vous pouvez inscrire le nombre de pages de façon complète ou abrégée (ex. 1442-9 ou 1442-1449). Cependant, n'insérez pas de virgule pour les pages qui comportent des milliers.

#### Édition (Edition)

• EndNote ne modifie pas le texte inscrit dans ce champ. Assurez-vous d'inscrire l'information selon la forme qui devra apparaître dans la bibliographie (ex. 2e). N'indiquez pas la mention d'édition.

#### Maison d'édition (Publisher)

• Inscrivez le nom de la maison d'édition tel qu'il devra apparaître dans la bibliographie.

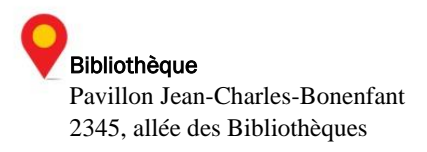